# Secure Malware Analytics 지원 스냅샷 생성 및 라이브 지원 세션 활성화

### 목차

소개 스냅샷 지원 관리 UI에서 지원 스냅샷 생성 TGSH CLI에서 지원 스냅샷 생성 라이브 지원 세션 관리 UI에서 라이브 지원 세션 사용 TGSH CLI에서 라이브 지원 세션 활성화

## 소개

이 문서에서는 추가 조사를 위해 Cisco Secure Malware Analytics Appliance에서 지원 스냅샷을 수 집하고 라이브 지원 세션을 활성화하는 단계에 대한 정보를 설명합니다

### 스냅샷 지원

### 관리 UI에서 지원 스냅샷 생성

지원 스냅샷을 생성하려면 다음 단계를 수행하십시오.

1단계: Secure Malware Analytics Admin UI에 로그인

2단계: 를 클릭하거나 지원을 선택합니다.

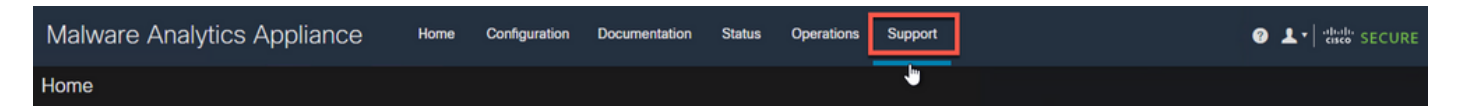

3단계: 를 클릭하거나 Support Snapshots(스냅샷 지원)를 선택한 다음 Create Snapshot(스냅샷 생 성)을 클릭하거나 Create Snapshot(스냅샷 생성)을 선택하여 이 어플라이언스에서 지원 스냅샷을 생성합니다.

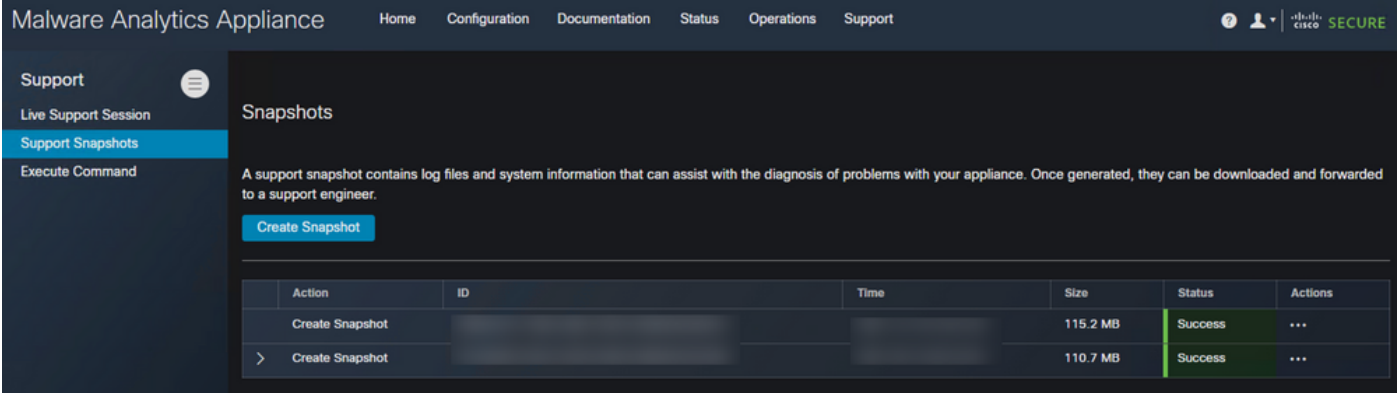

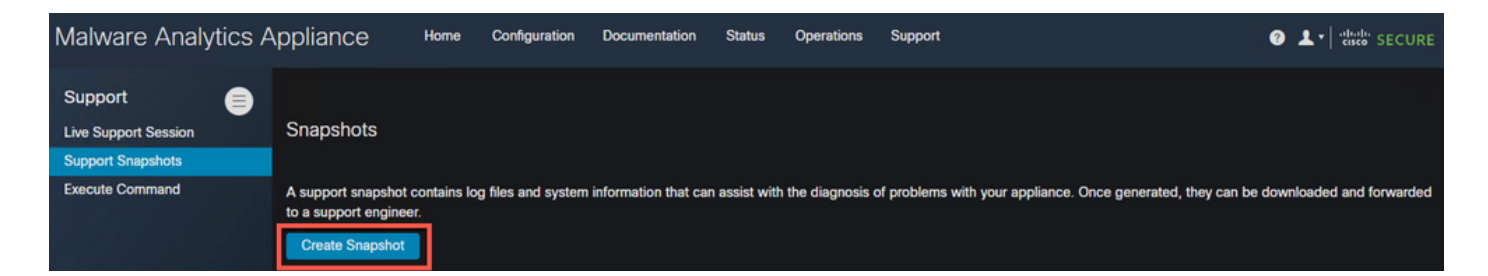

4단계: 스냅샷이 완료되면 이미지에 표시된 Success 메시지가 표시됩니다.

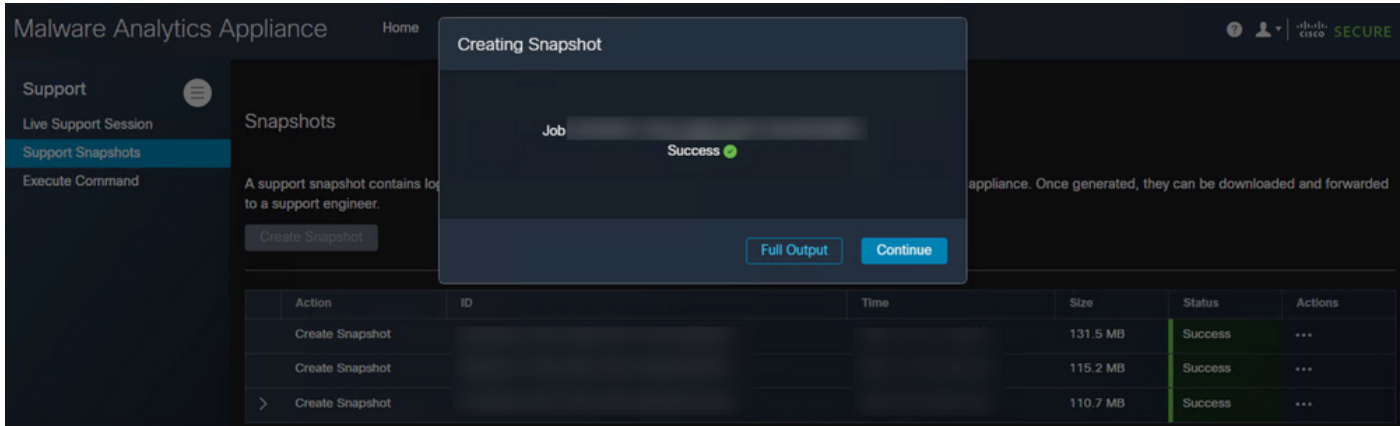

5단계: Actions(작업)에서 Download Snapshot(스냅샷 다운로드)을 클릭하거나 선택하면 UI에 로그 인한 컴퓨터에서 스냅샷을 다운로드해야 합니다.

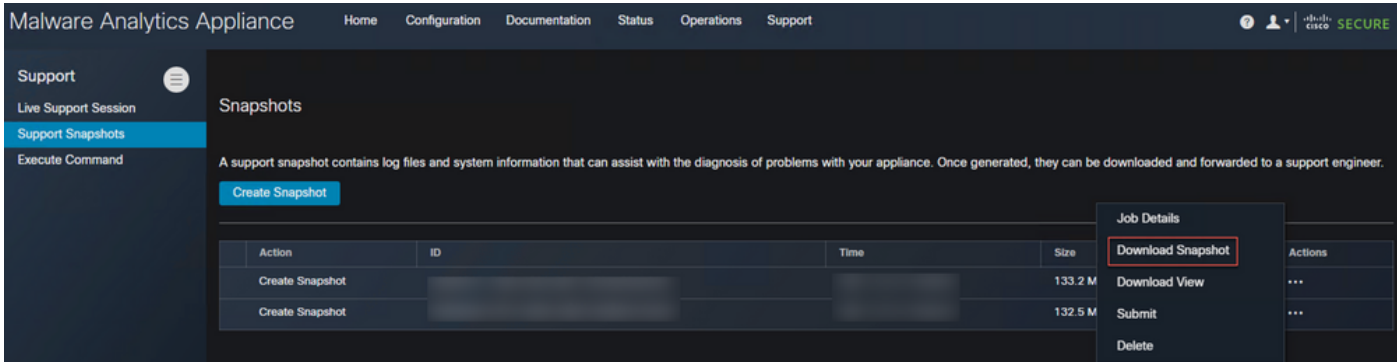

#### TGSH CLI에서 지원 스냅샷 생성

TGSH CLI에서 지원 스냅샷을 생성하려면 다음 단계를 수행합니다.

1단계: SSH에서 TGSH CLI에 로그인합니다. 이 액세스 구성 방법에 대한 <u>지침은 사용 설명서</u>를 참 조하십시오.

2단계: 로그인한 후 스냅샷 옵션을 선택합니다.

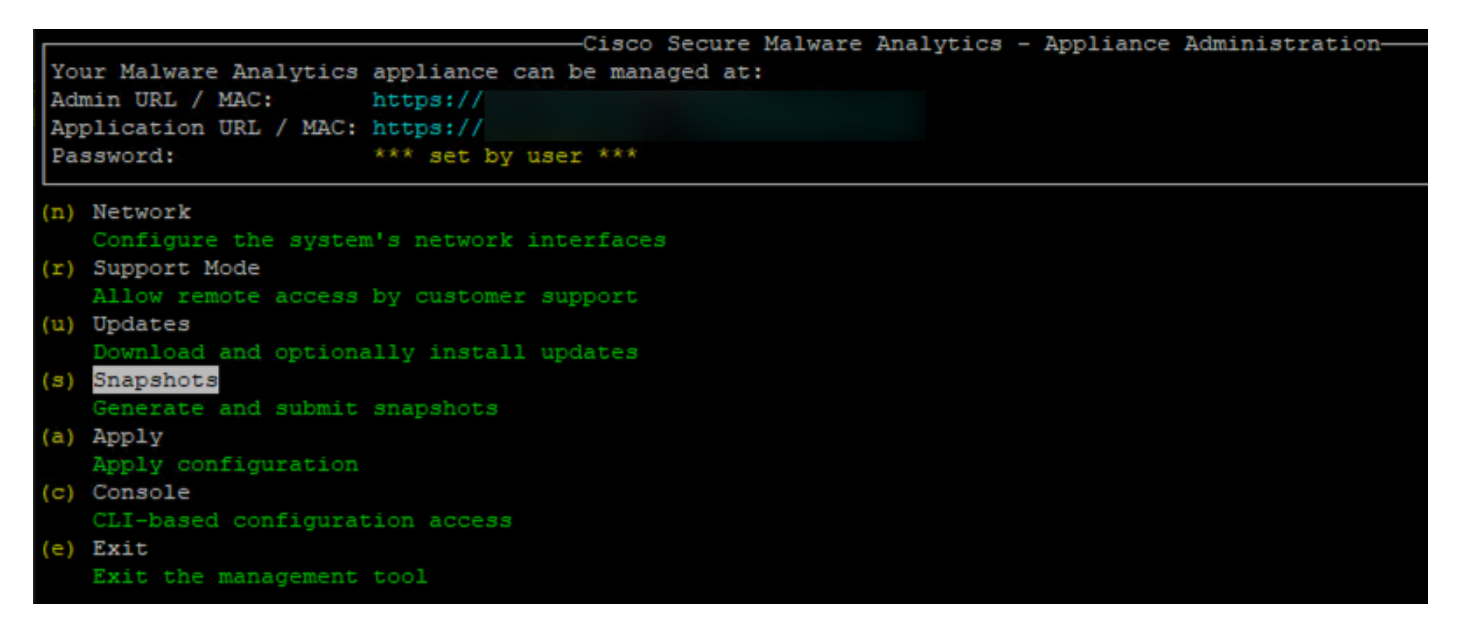

3단계: Create(**생성**) 옵션을 선택하면 Snapshot(스냅샷)이 생성됩니다. 이제 관리 UI에 대해 문서화 된 프로세스에 따라 관리 UI에서 스냅샷을 다운로드할 수 있습니다

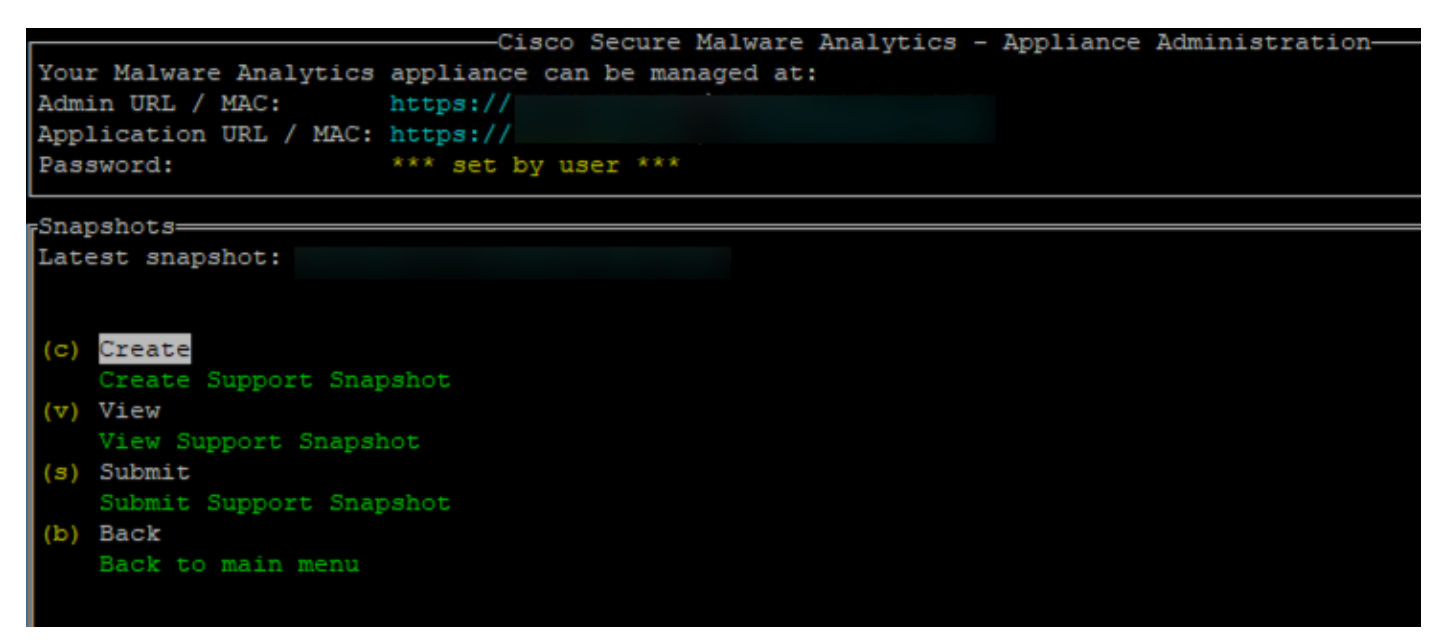

### 라이브 지원 세션

#### 관리 UI에서 라이브 지원 세션 사용

대부분의 경우 TAC에서 Secure Malware Analytics 어플라이언스에 대한 Live Support Session을 활성화하도록 요청할 수 있습니다

참고: TAC에 대한 라이브 지원 세션을 활성화한 일련 번호를 입력하여 해당 디바이스에서 원격으 로 액세스할 수 있도록 하십시오.

어플라이언스에서 이 액세스를 활성화하려면 다음 단계를 수행합니다.

1단계: Admin UI에서 Support(지원) 탭 아래의 Live Support Session(라이브 지원 세션)을 클릭하거 나 선택합니다.

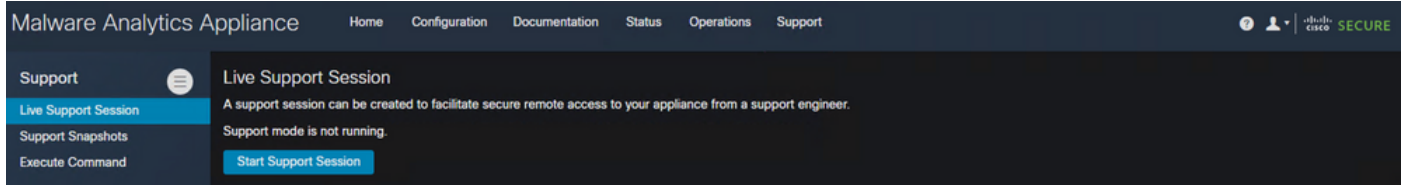

2단계: Start Support Session 옵션을 클릭하거나 선택합니다.

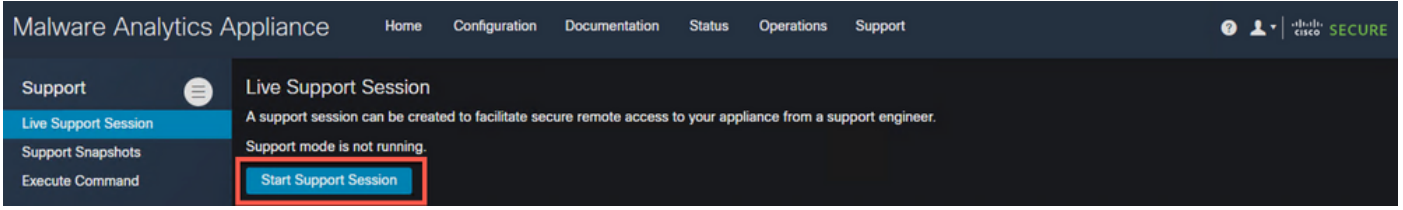

3단계: 연결된 후에는 이미지에 표시된 대로 메시지가 표시되어야 합니다.

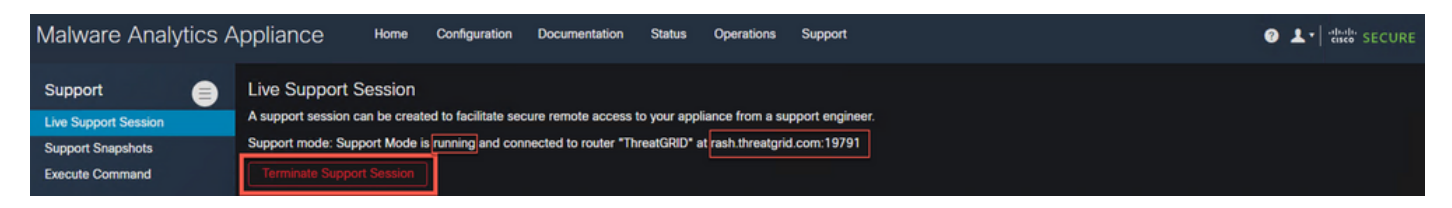

참고: 이 액세스가 올바르게 작동하려면 Dirty 인터페이스에서 rash.thregrid.com으로 아웃바운드 연결을 허용해야 합니다. 자세한 내용은 [네트워크 인터페이스 설정 다이어그램을](/content/en/us/td/docs/security/threat_grid/admin-guide/v2-11/b_threat-grid-admin-guide/m_planning.html#Cisco_Concept.dita_0a2fe06c-c017-4ac7-9360-28e8f6d58157) 참조하십시오.

#### TGSH CLI에서 라이브 지원 세션 활성화

SSH의 TGSH CLI에서 어플라이언스에서 이 액세스를 활성화하려면 다음 단계를 수행합니다.

1단계: TGSH SSH CLI에 로그인

2단계: 지원 모드 옵션 선택

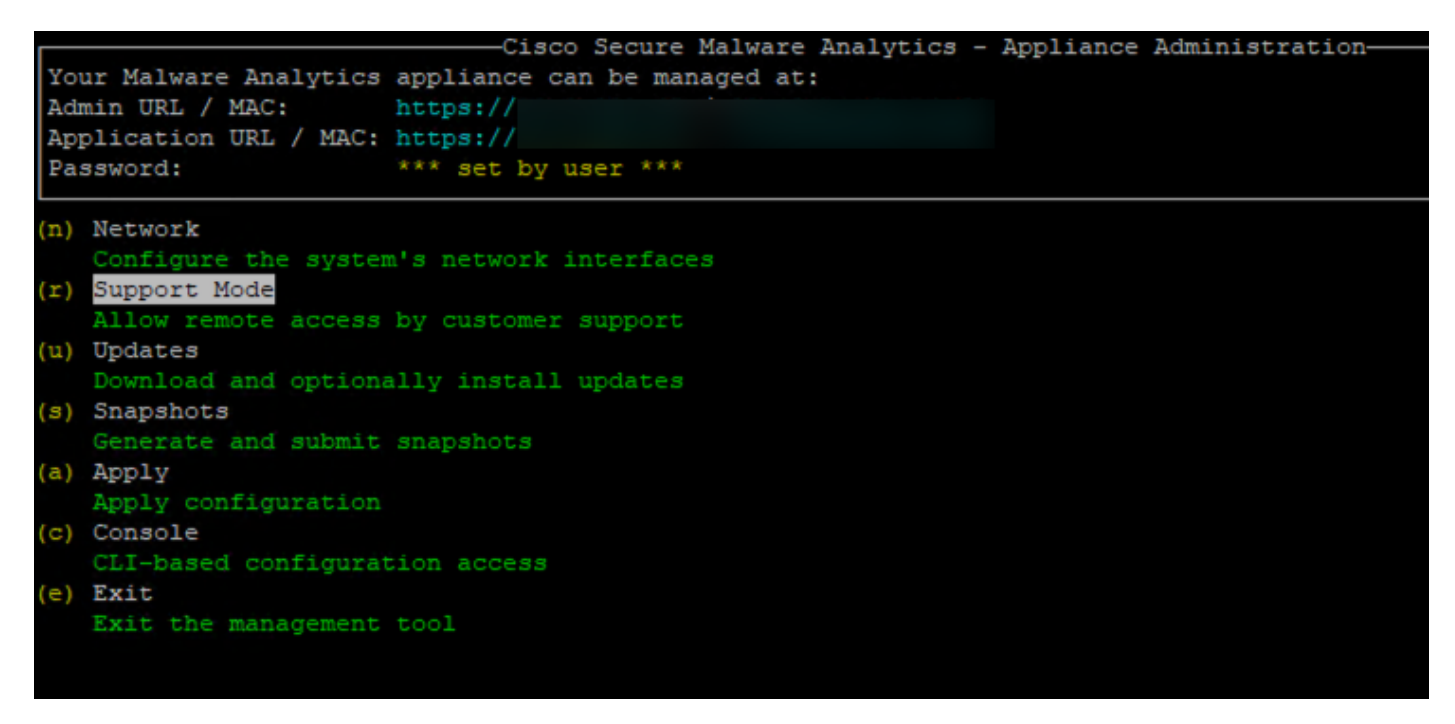

3단계: Live 세션을 활성화하려면 Start를 선택합니다.

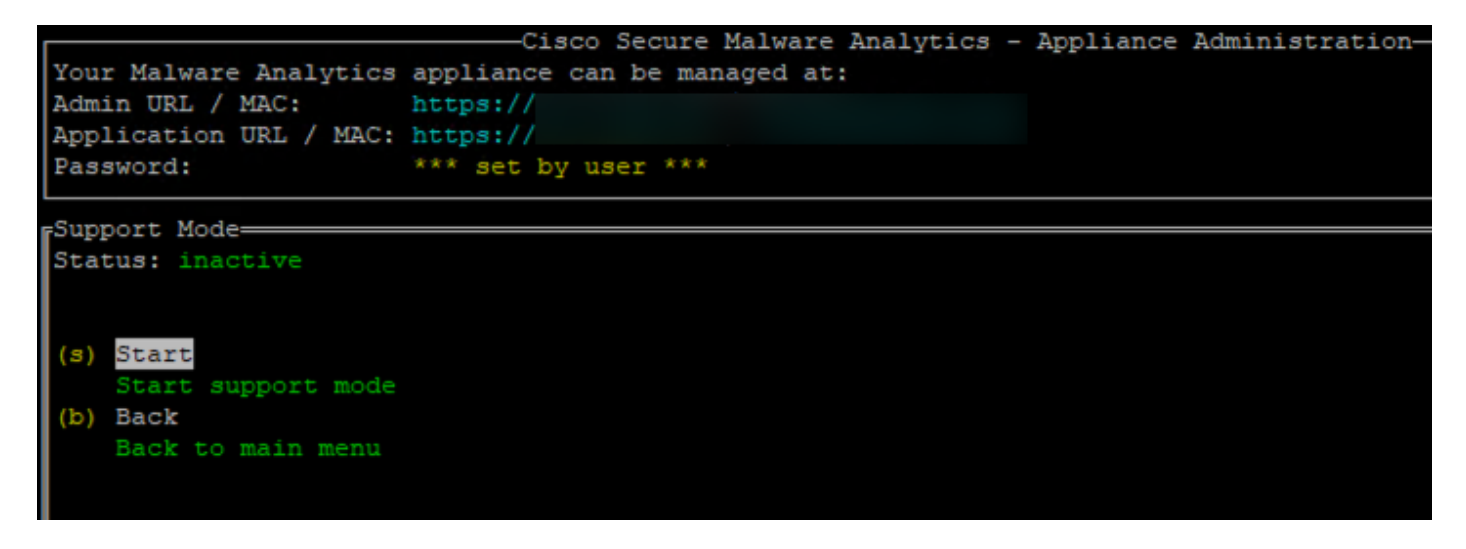

4단계: Status(상태)가 Active(활성)로 표시되어야 합니다.

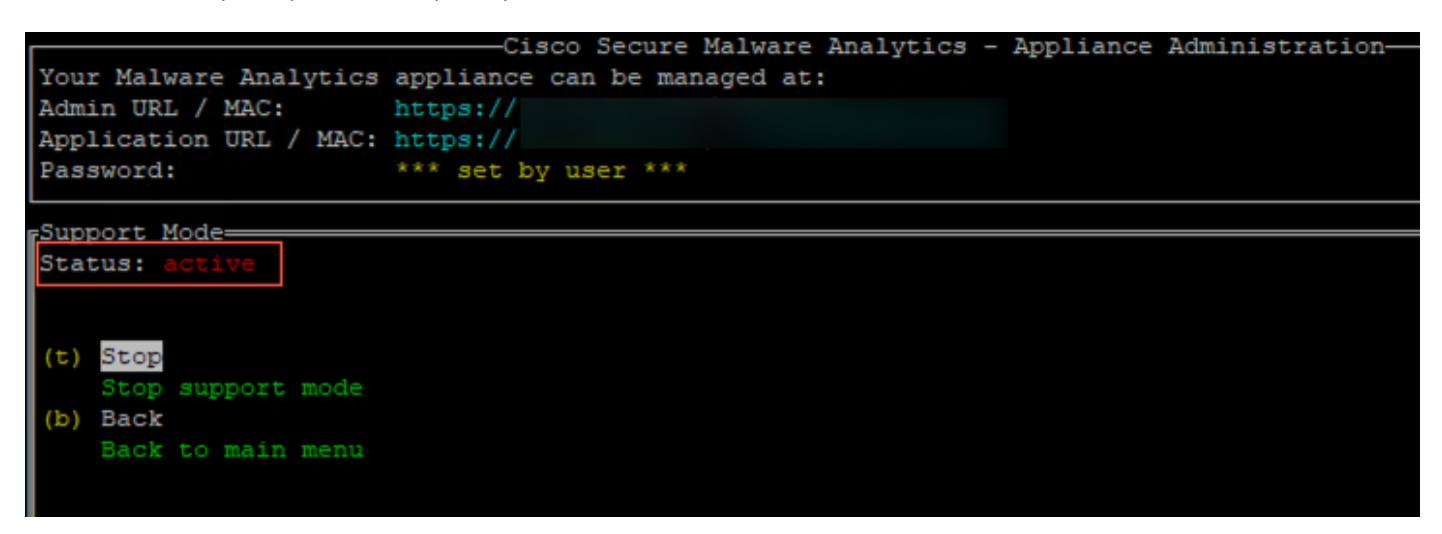

참고: Admin UI 또는 TGSH CLI 액세스를 사용할 수 없는 경우 Appliance Recovery 모드에서 Live Support Session을 활성화할 수도 있습니다.